## EDMONTON PUBLIC SCHOOLS Online Delivery Supports Working On EPSB Chromebooks At Home

There are a few things to know about using an Edmonton Public Schools Chromebook at home. EPSB Chromebooks are managed by the Division and have several management options installed that provide the Division with the ability to monitor and manage these devices, even outside schools.

- 1. Only EPSB accounts can log into Division Chromebooks like the one you have borrowed.
- 2. Prior to logging into the Chromebook you will need to access your home wireless network following the easy steps listed below.
- EPSB network filtering and safety features found on school networks will not extend to your home. This may mean that some previously filtered content may be accessible to students while using Division owned devices on your home network.
- 4. Students in EPSB cannot install any add-ons, apps or extensions beyond what has been approved by the Division. These "whitelisted" options have been recommended by teachers for their educational value and reviewed by Technology and Information Management. For a list of the available add-ons, apps and extensions <u>click here</u>. If you feel that additional apps or extensions are required contact your child's teacher.
- 5. Each school is working to support students using the individual tools and practices that best support their students. SchoolZone and G Suite for Education remain the standard tools at this time. Check in to SchoolZone or contact your school to see how they will be supporting your students.
- 6. Your child's school will be able to help with troubleshooting many basic issues you may encounter. As always, if you need help with password resets, finding out usernames, or are having trouble accessing materials posted by schools and/or teachers, please reach out to your child's school for support or visit <a href="https://techhelp.epsb.ca">https://techhelp.epsb.ca</a>.

## **Connecting To Home Networks**

- 1. Turn on the Chromebook (Open Lid / And Or push power button)
- 2. At the login screen, navigate to the bottom right of the screen and click on the gray oval information center
- Under the Wifi Symbol, select the drop down arrow beside the words "Not Connected"

4. Select your Home Wifi SSID (Network Name)

- Enter the Password you have setup for your Home Wifi network
- 6. Click "Connect"
- 7. If no errors appear, the screen should disappear and the Wifi symbol in the information center should become solid white.
- 8. The Chromebook is now ready for your child to log into an EPSB Google account

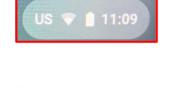

\*

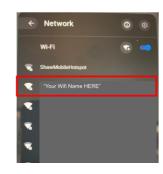

Tue, Mar 17 | 93% - 9:52 lef

| Security    |      |  |  |  |
|-------------|------|--|--|--|
| PSK (WPA or | RSN) |  |  |  |
| Password    |      |  |  |  |
| 1           |      |  |  |  |

## Logging Into a Chromebook

- 1. Turn on the Chromebook and connect to a Wifi network with Internet access
- 2. If your Child's name is not present as an option to log in, select "Add a Person" in the bottom left edge of the screen
- 3. Have your Child enter their EPSB email address (Note the @share.epsb.ca portion is pre-filled out for students)
- 4. Select "Next"
- 5. Have your child enter their EPSB password
- 6. Select "Next"
- 7. You should be logged into the device (Note any updates, installed apps or extensions may be loaded at this time and the device may take some time to complete these tasks)
- 8. If prompted to accept any permissions for tools such as Read& Write For Chrome, it is safe to allow these permissions
- 9. From this point forward your child should be able to select their name from the launch screen and enter only their password
- 10. Troubleshooting with Google Chrome

## **Chromebook Care**

Each family has the responsibility to protect loaned Chromebooks. Below are some recommendations to help you ensure Chromebooks are well taken care of during home use.

- Use the Chromebook on a flat, stable surface.
- Do not set books on top of the Chromebook.
- Avoid carrying the Chromebook with the screen unprotected.
- No food, drink, gum or candy around the Chromebook.
- Wipe screen surfaces with a clean, dry, soft cloth.
- Avoid touching the screen with objects other than fingers (unless it is a touch-enabled device).
- If hands are dirty, wash them before using the Chromebook.
- Do not use the Chromebook in dusty or dirty environments.
- If the Chromebook has been in a cold car, allow several minutes for it to warm to room temperature before use.
- Do not leave the Chromebook exposed to direct sunlight or near any heat or moisture sources for extended periods of time.